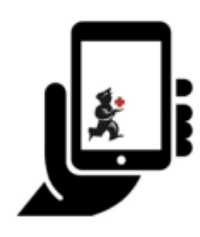

Guide de l'utilisateur - mSupply Mobile

# **Réquisitions Fournisseur (Commandes Générales)**

Vous souhaitez commander du stock auprès de votre fournisseur (dépôts médicaux). Vous devez passer une commande d'urgence pour les injections d'ampicilline et les comprimés de co-trimoxazole.

Pour ce faire, vous devez envoyer une **Réquisition Fournisseur** pour:

- Ampicillin 1g injection x 300
- Co-trimoxazole 480mg comprimés x 500

Alors faisons-le!

## **Cliquez Réquisitions Fournisseur**

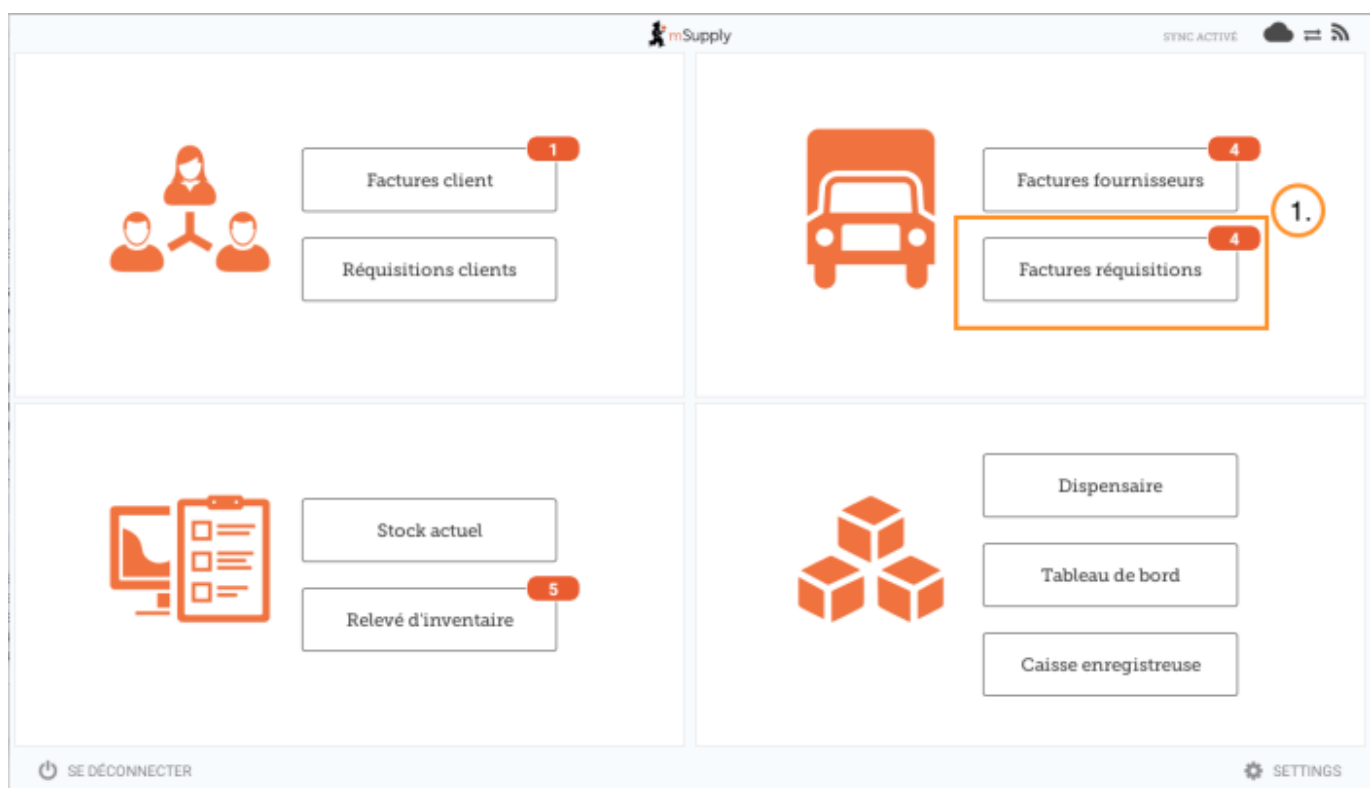

Cela fera apparaître une liste des dernières demandes d'achat que vous avez passées.

Si vous avez déjà commencé à travailler sur la demande de poste précédemment, celle-ci s'affichera dans la colonne de **Statut** sous la forme **En Cours**.

Si vous ne l'avez pas finalisé, vous pouvez y retourner et continuer à travailler dessus.

## **Pour une nouvelle réquisition, cliquez sur Nouvelle Réquisition**

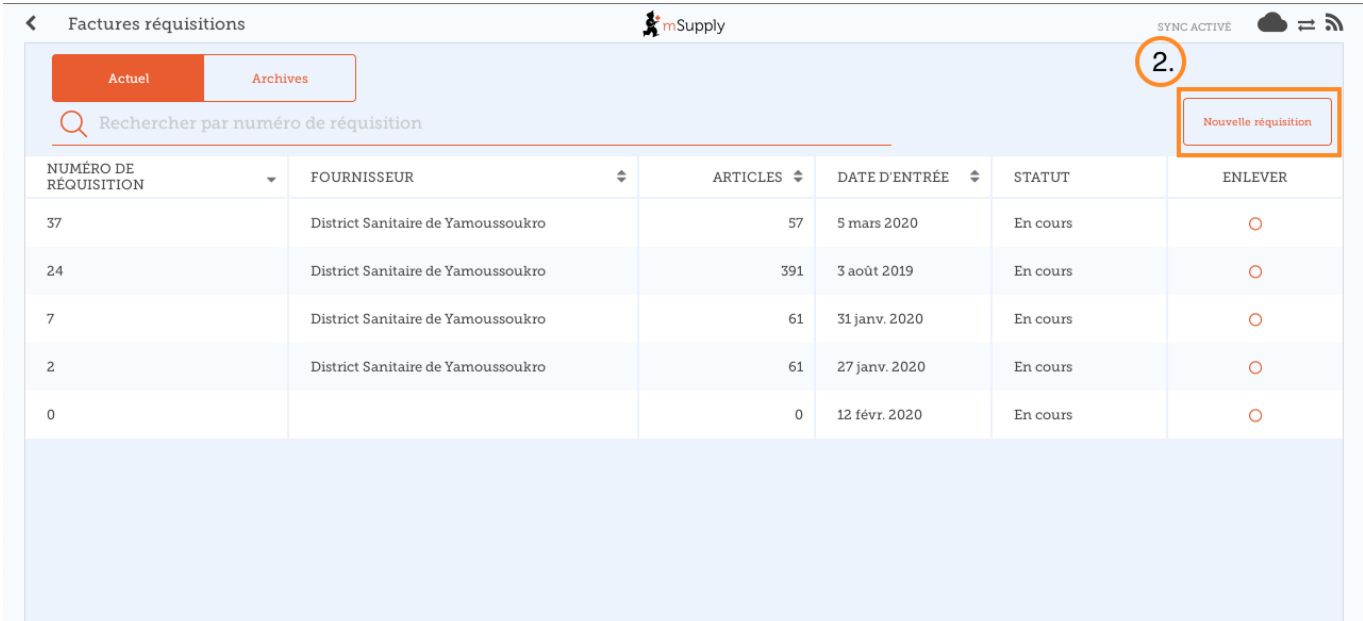

#### Sélectionner le fournisseur

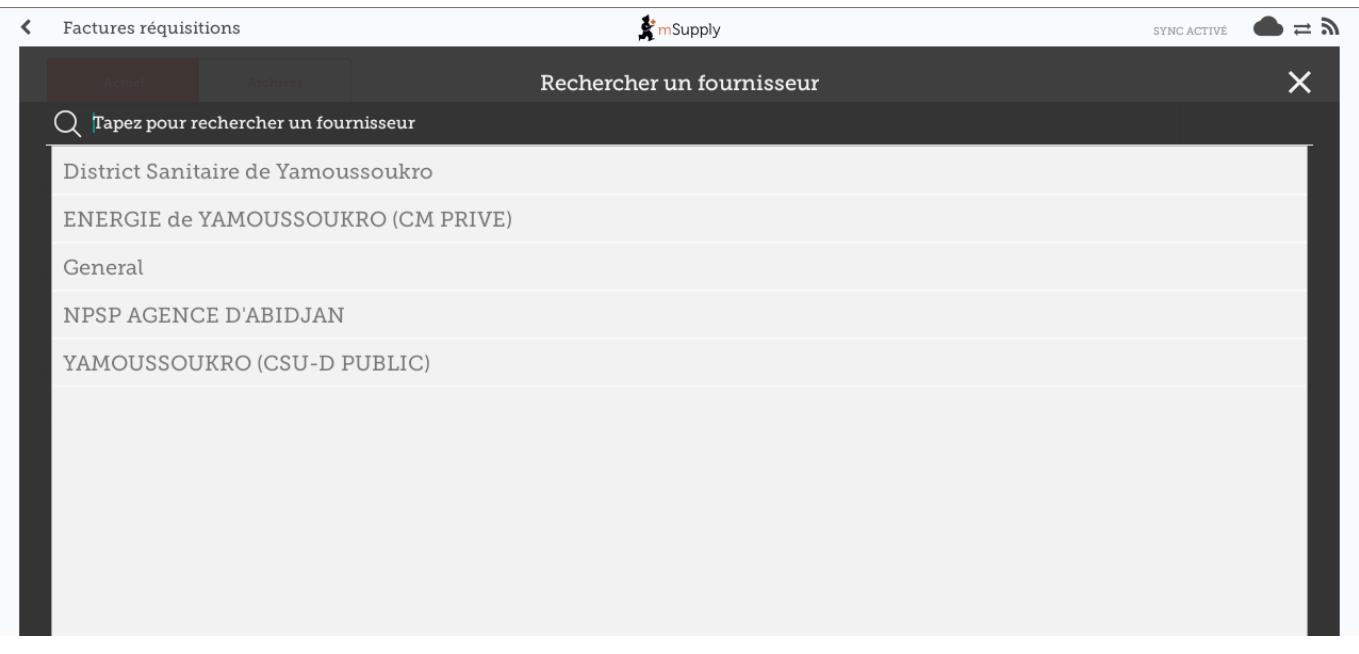

**OU** Si votre établissement a également accès aux programmes, cliquez d'abord sur le bouton Commande générale, puis sélectionnez le fournisseur.

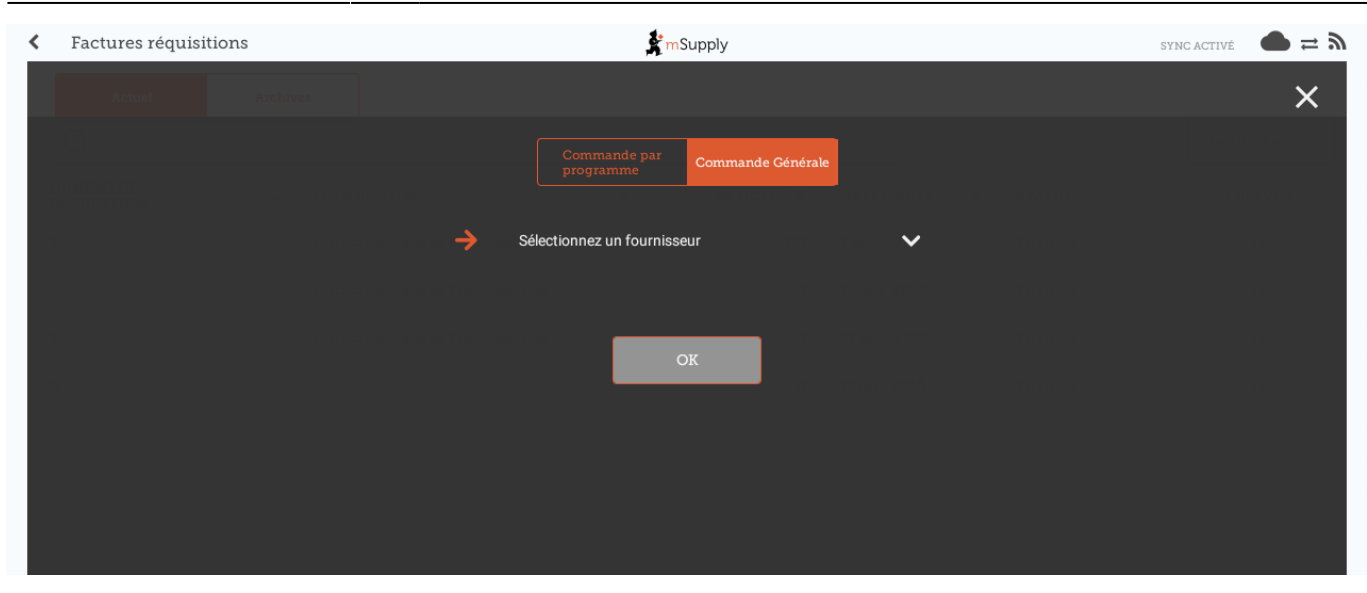

Il existe deux manières d'ajouter des articles à une requisitions.

Pour ajouter de nombreux articles (par exemple, lorsque vous passez votre commande principale), cliquez sur **Ajouter à Partir de la Master List**.

Si vous ne disposez que de quelques articles, cliquez sur **Nouvel Élément**. C'est la meilleure option pour les petites commandes.

### **Comme nous n'avons que deux articles, cliquez sur Nouvel Élément**

Ajouter les articles:

- Ampicilline injection x 50
- Co-trimoxazole 480mg tabs x 100

Assurez-vous que vos quantités sont correctes. Si vous souhaitez les modifier, cliquez sur la colonne **Quantité Demandée** et modifiez le numéro.

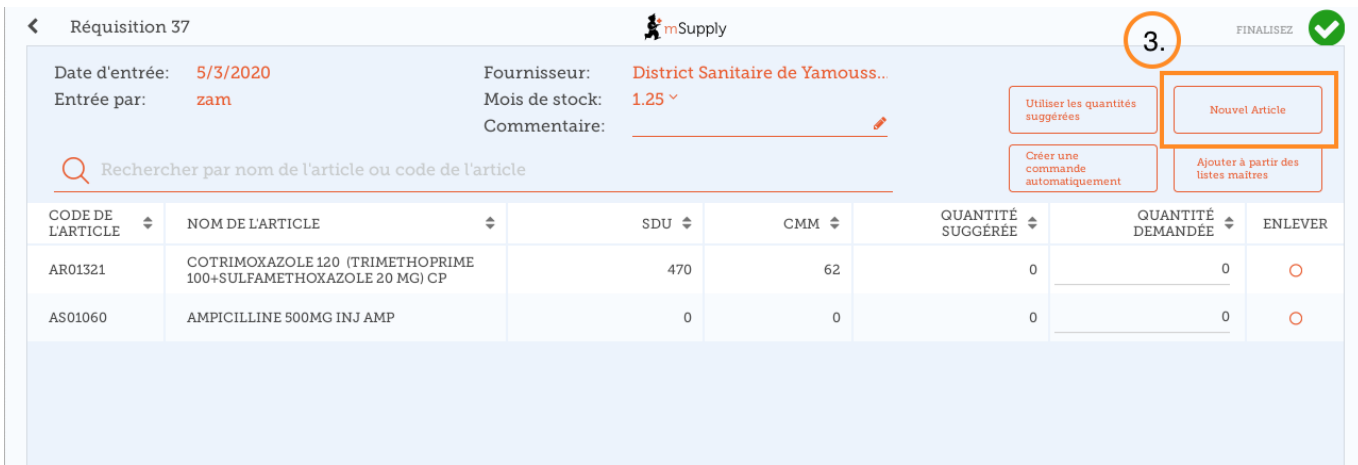

### **Vous pouvez cliquer sur Utiliser les Quantités Suggérées ou Créer une**

#### **Commande Automatiquement...**

Seulement si vous êtes certain de ne pas commander un article que vous n'avez pas commandé auparavant! En choisissant l'une de ces options, mSupply calculera automatiquement les quantités de chaque article, **une fois qu'il aura créé un historique des quantités d'actions que vous utilisez**.

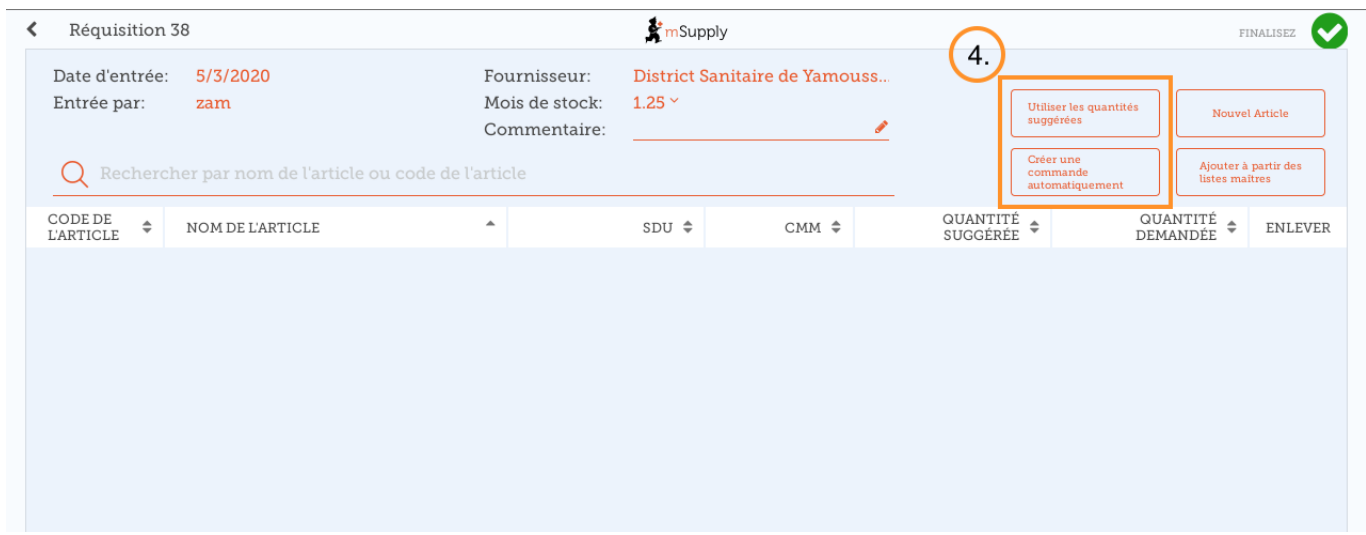

**Lorsque vous êtes complètement sûr que tout est correct...**

Cliquez sur le bouton **Finaliser** puis **Confirmer** et votre commande ira au dépôt de fournitures.

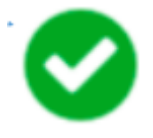

Même si vous n'avez pas d'internet à ce moment-là, c'est bien! La commande sera envoyée automatiquement lorsque vous aurez plus tard Internet.

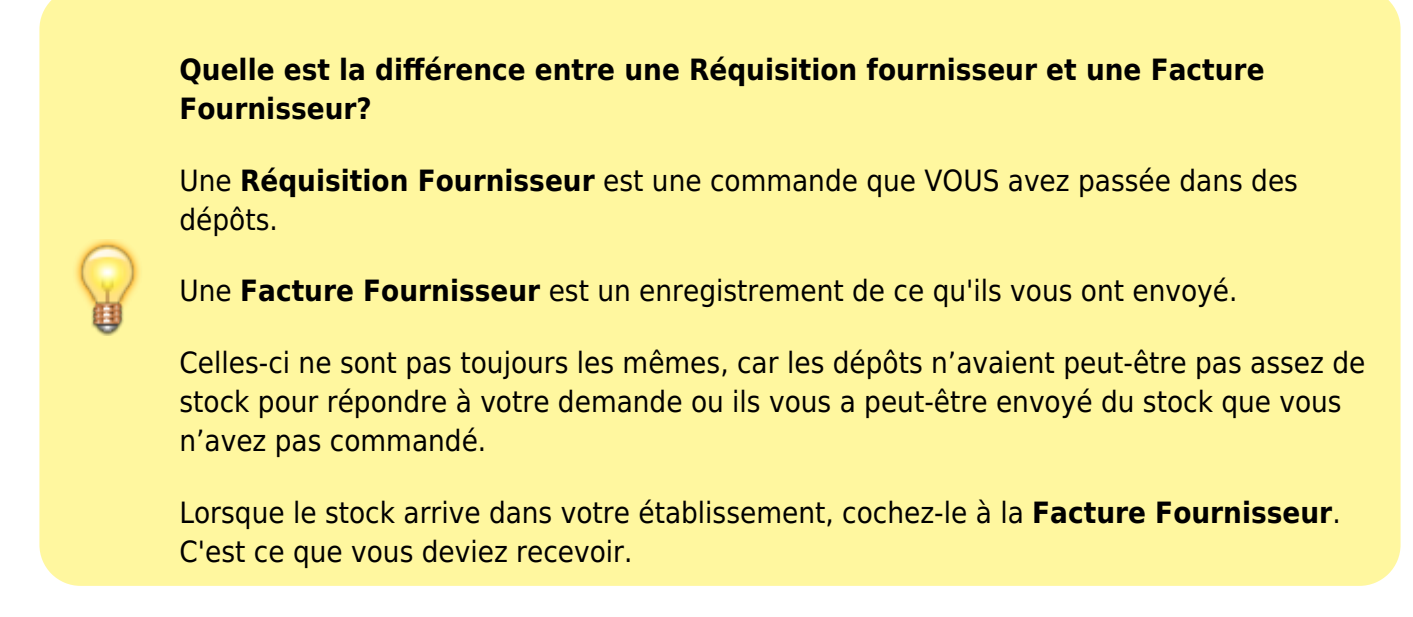

## **Calculer les quantités sur vos demandes**

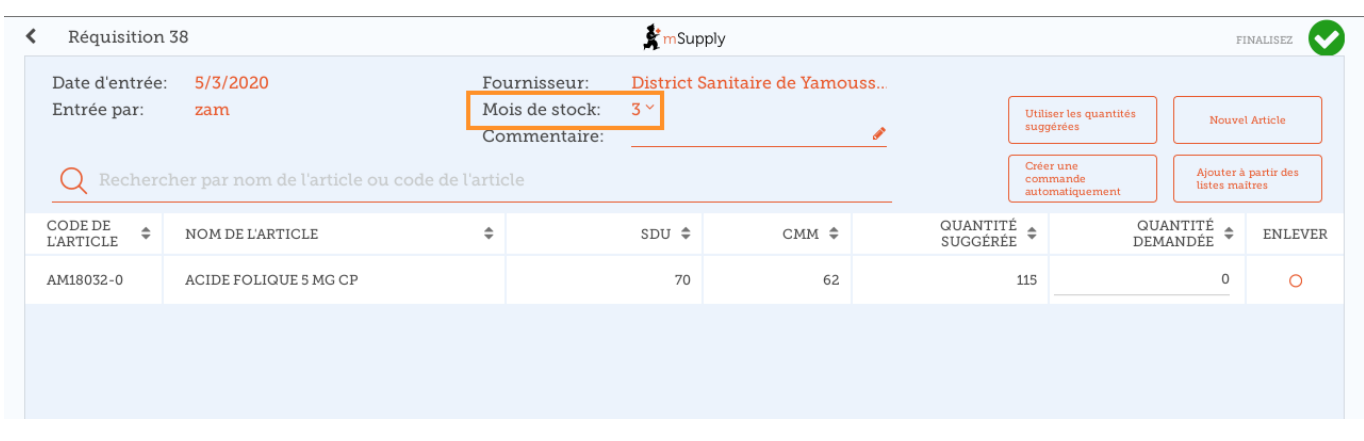

Lorsque vous créez une nouvelle demande, mSupply Mobile dispose désormais d'un outil pour vous aider à calculer le stock dont vous avez besoin! Auparavant, vous deviez utiliser une formule de calcul pour calculer le nombre de chaque article que vous deviez commander chaque mois et vous deviez le faire pour CHAQUE article de votre commande.

Maintenant, sélectionnez simplement le **Mois de Stock** et mSupply Mobile calculera automatiquement les quantités que vous commandez. Vous pouvez même vérifier les montants et les modifier si vous en avez besoin.

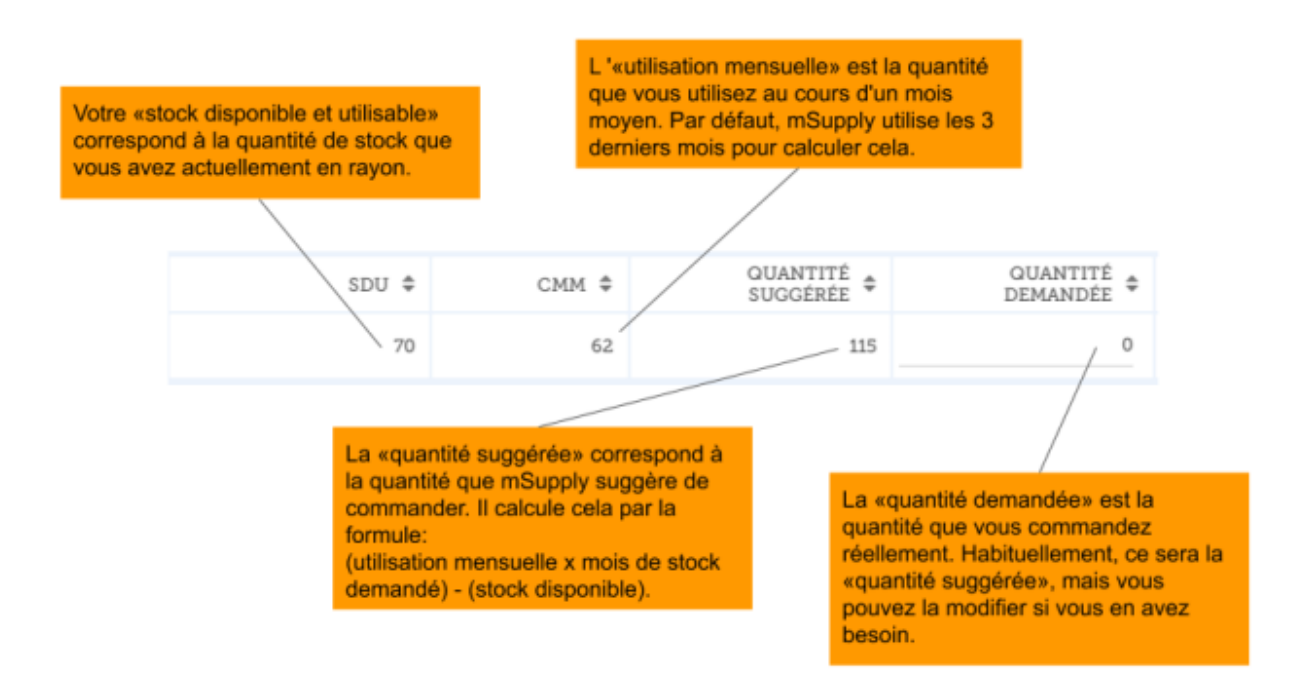

Précédente: *[Réquisitions clients](https://wiki.msupply.foundation/fr:mobile:user_guide:customer_requisitions)* Suivante: *[Réquisitions Fournisseur \(Commandes par](https://wiki.msupply.foundation/fr:mobile:user_guide:supplier_requisitions_program) [programme\)](https://wiki.msupply.foundation/fr:mobile:user_guide:supplier_requisitions_program)*

From: <https://wiki.msupply.foundation/> - **mSupply Foundation Documentation**

Permanent link: **[https://wiki.msupply.foundation/fr:mobile:user\\_guide:supplier\\_requisitions](https://wiki.msupply.foundation/fr:mobile:user_guide:supplier_requisitions)**

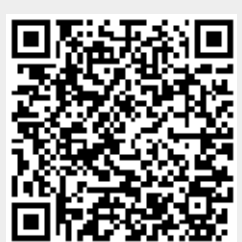

Last update: **2020/03/12 02:44**